# **Installation af printerhardware**

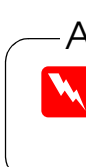

### c *Forsigtig!*

*Hvis printeren tændes, når du sætter netledningen i, skal du slukke for den ved at holde strømknappen* P *nede, indtil lyset i printeren slukkes.* 

### 4. Tilslut printeren

Slut printerkablet til portene bag på computeren og printeren.

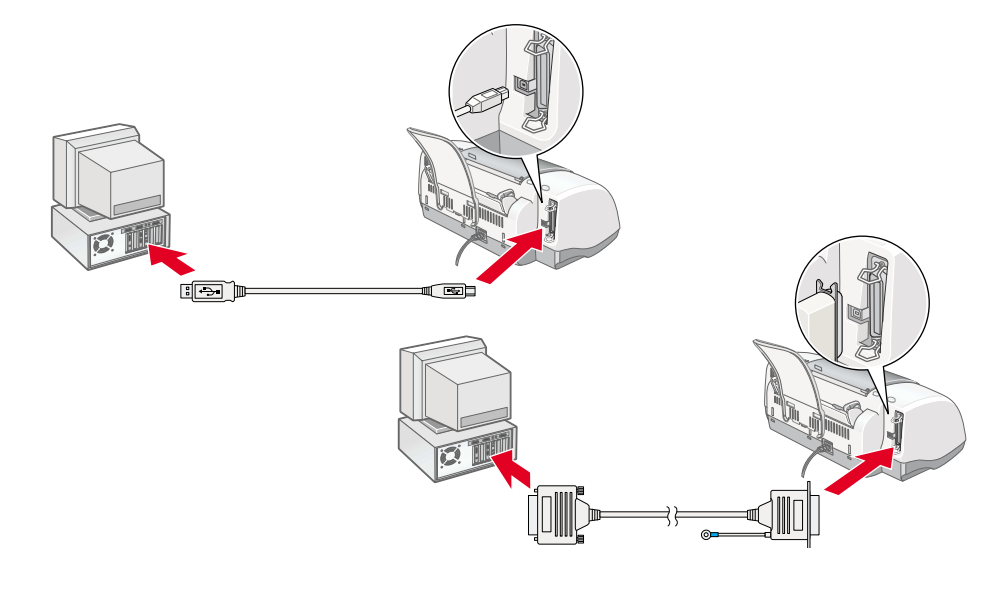

# **Installation af printersoftware og blækpatroner**

### **For Windows**

- 1. Kontrollér, at printeren er slukket, og tænd derefter for computeren.
- 2. Sæt cd'en med printersoftwaren i cd-rom-drevet. Hvis dialogboksen Installationsprogram ikke vises, skal du dobbeltklikke på **SETUP.EXE** på cd-rom'en.
- 3. Vælg **Installer printerdriver/værktøj**, og klik på **...**
- 4. Klik på **OK** i den dialogboks, der vises.
- 5. Når der vises en meddelelse, hvor du bliver bedt om at tænde for printeren, skal du trykke på strømknappen  $\mathcal O$ . Skrivehovedet flytter til blækpatronens installationsposition, og installationsværktøjet starter automatisk.

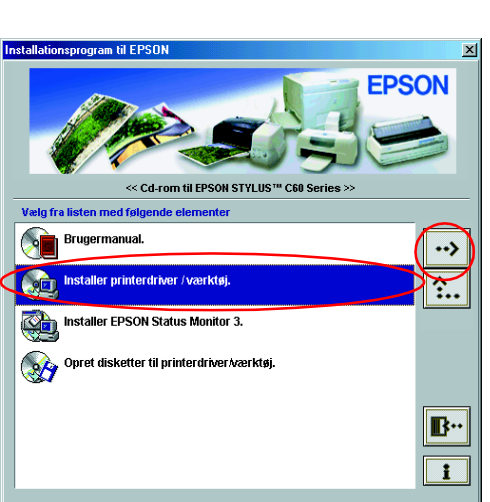

c *Forsigtig!*

1. Tryk på strømknappen  $\circlearrowleft$  for at tænde printeren. Skrivehovedet flytter til installationspositionen for blækpatroner.

Enkel Installering

Følgende arkiver bliver installeret:<br>•EPSON Stylus™ C60-printersoftware

Diskplads tilgængelig: 963.)<br>hstallerings-sted

*Flyt ikke skrivehovedet med hånden, da det kan beskadige printeren.*

6. Følg instruktionerne i installationsværktøjet på skærmen for at installere blækpatronerne.

#### *Bemærk!*

*Hvis installationsværktøjet ikke starter, skal du følge instruktionerne i Macintosh-afsnittet på dette kort, som starter med "3. Installer blækpatronerne".*

Når installationen af blækpatronen er færdig, skal du fortsætte til "Indfør papir, og kontroller dyserne i skrivehovedet".

## **For Macintosh**

1. Installer printersoftwaren

#### **C** *Forsigtig!*

6. Tryk på knappen  $\overline{Q}$  for at udskifte blækpatronen. Printeren flytter skrivehovedet, og der fyldes blæk i blæktilførselssystemet. Denne proces varer ca. halvandet minut. Mens der påfyldes blæk, blinker strømindikatoren  $\circ$ , og der høres forskellige mekaniske lyde. Dette er normalt.

*Sluk alle antivirusprogrammer, før du installerer printersoftwaren.*

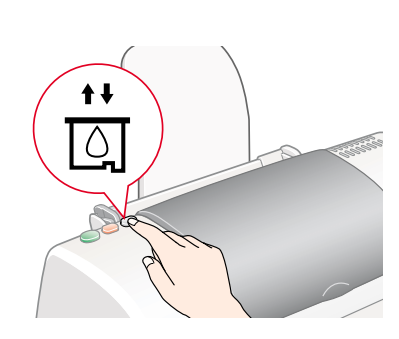

Når påfyldningen af blæk er færdig, holder strømindikatoren  $\circledcirc$  op med at blinke og lyser konstant.

- 1. Kontroller, at printeren er slukket, tænd derefter for Macintosh-computeren, og sæt cd'en med softwaren i cd-rom-drevet.
- 2. Dobbeltklik på mappen **Installer software**, og dobbeltklik derefter på symbolet **Installationsprogram** i mappen.

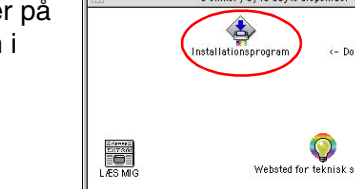

Disk 1

3. Klik på **Fortsæt**.

- 4. Kontroller, at boksen Installer placering viser det rigtige drev, og klik derefter på **Installer**.
- 5. Følg instruktionerne på skærmen for at installere printersoftwaren.

### 2. Vælg printeren

Når du har installeret printersoftwaren, skal du vælge printeren.

- 1. Vælg **Sidelayout** i menuen **Arkiv** i Finder.
- 2. Klik på **II** værktøjssymbolet.
- 2. Vælg **Vælger** i Apple-menuen. Vælg derefter symbolet for printeren og den port, som printeren er tilsluttet.
- 3. Luk Vælger.

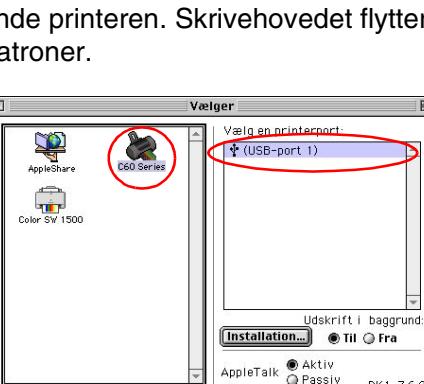

.<br>Klik på knappen Installer for at bruge EPSON Stylus™ C60-printe<br>Følgende arkiver bliver installeret:

 $Mslut$ 

(Installé

#### 3. Installer blækpatronerne

1. Åbn udføringsbakken og printerdækslet, løft derefter klemmerne til blækpatronerne, som vist i illustrationerne.

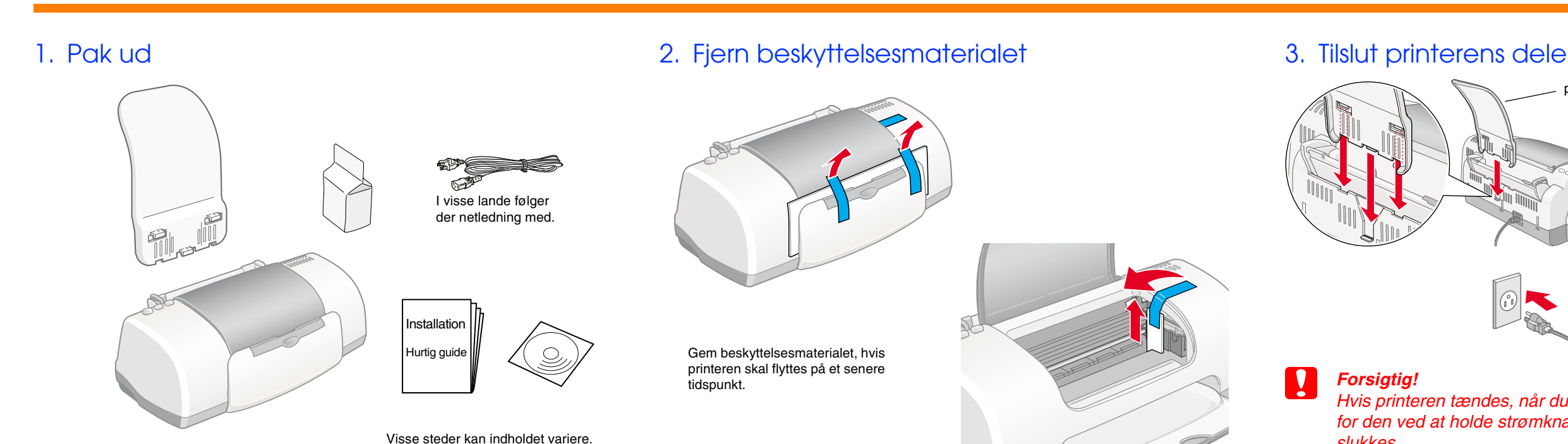

Alle rettigheder forbeholdes. Ingen del af denne publikation må reproduceres, gemmes i et databasesystem, transmitteres på nogen måde, hverken elektronisk, mekanisk, som fotokopi, på båndoptagelse eller på anden måde uden forudgående skriftlig tilladelse fra SEIKO EPSON CORPORATION. Oplysningerne heri er kun beregnet til brug sammen med denne EPSON-printer. EPSON er ikke ansvarlig for brug af disse oplysninger forbindelse med andre printere. Hverken SEIKO EPSON CORPORATION eller dets associerede selskabe kan holdes ansvarlig over for køberen af dette produkt eller tredjeparter mht. skade, tab, omkostninger eller udgifter, som køber eller tredjeparter pådrager sig som resultat af uheld, forkert brug eller misbrug af dette produkt eller uautoriseret tilpasning, udbedring eller ændring af produktet eller (dette gælder ikke for USA) undladelse af nøje at overholde drifts- og vedligeholdelsesinstruktionerne fra SEIKO EPSON **CORPORATION** 

- c *Forsigtig! Flyt ikke skrivehovedet med hånden, da det kan beskadige printeren.*
- 2. Fjern kun den gule forseglingstape fra de nye blækpatroner.
- Rør ikke her.
- 3. Placer tapperne på hver blækpatron, så de hviler øverst på tapperne, der stikker ud fra klemmerne på blækpatronen. Brug ikke unødige kræfter til at indføre patronerne.

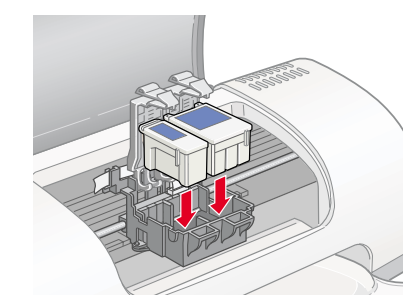

#### *Bemærk!*

*Installer begge blækpatroner. Printeren fungerer ikke, hvis der kun er installeret én patron.*

4. Slip klemmerne til blækpatronen, så de går på plads.

#### 5. Luk printerdækslet.

## c *Forsigtig!* ❏ *Sluk ikke for strømmen, mens der fyldes blæk på.*

#### ❏ *Indfør ikke papir, før påfyldningen af blæk er færdig.*

Når installationen af blækpatronen er færdig, skal du fortsætte til "Indfør papir og kontrollere dyserne i skrivehovedet".

### **Indfør papir, og kontroller dyserne i skrivehovedet**

Dansk

**printeren og bruge den. Dansk Læs sikkerhedsinstruktionerne bag på dette kort, når du skal installere**  skal installere  $\overline{5}$ når kort, dette °S bag ruktio<br>den. bruge **So** Læs sikke

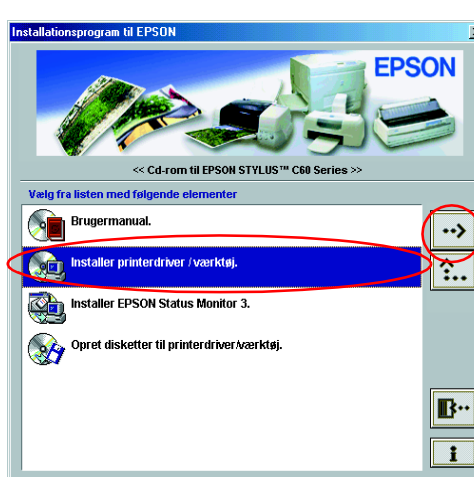

Før du kontrollerer dyserne i skrivehovedet, skal der ilægges papir som vist nedenfor. Når der ilægges papir, skal du sørge for, at papirstakken kan være under tapperne på indersiden af kantstyret, og at den ikke overstiger papirgrænsen, som er angivet vha. en pilemarkering på det venstre kantstyr. Hvis det venstre kantstyr skal justeres, skal du holde låsetappen nede og skubbe guiden ind mod papirstakken. Sørg for, at placeringen af kantstyret giver plads nok, til at papiret frit kan bevæges op og ned.

Når papiret er lagt i, skal du følge nedenstående fremgangsmåde for at kontrollere dyserne i skrivehovedet.

For Windows-brugere

#### 1. Klik på knappen **Start**, peg på **Indstillinger**, og klik på **Printere**.

- 2. Vælg ikonet for printeren, og klik derefter på **Egenskaber** i menuen Filer. Klik derefter på fanen **Værktøj**.
- 3. Klik på knappen **Dysecheck**, og følg instruktionerne på skærmen.
- 4. Når du er færdig, skal du klikke på **OK** for at lukke dialogboksen Egenskaber.

Printeren er nu installeret og klar til brug.

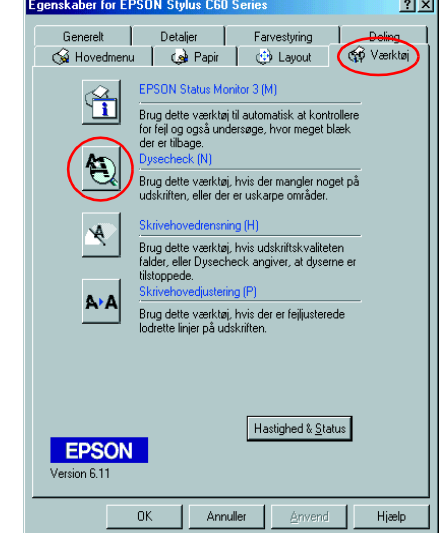

#### For Macintosh-brugere

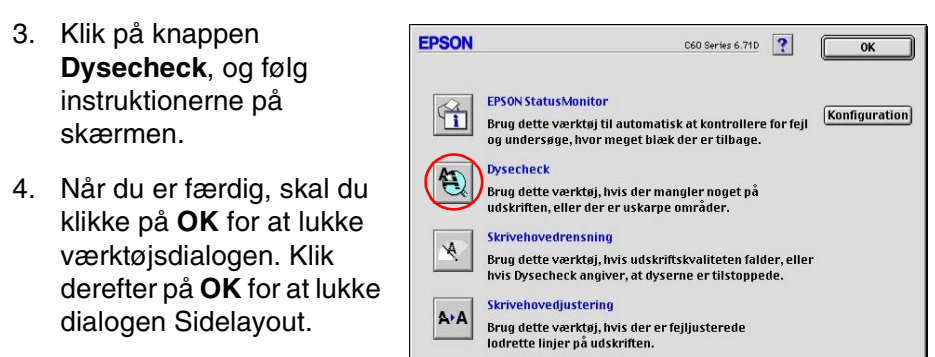

Printeren er nu installeret og klar til brug.

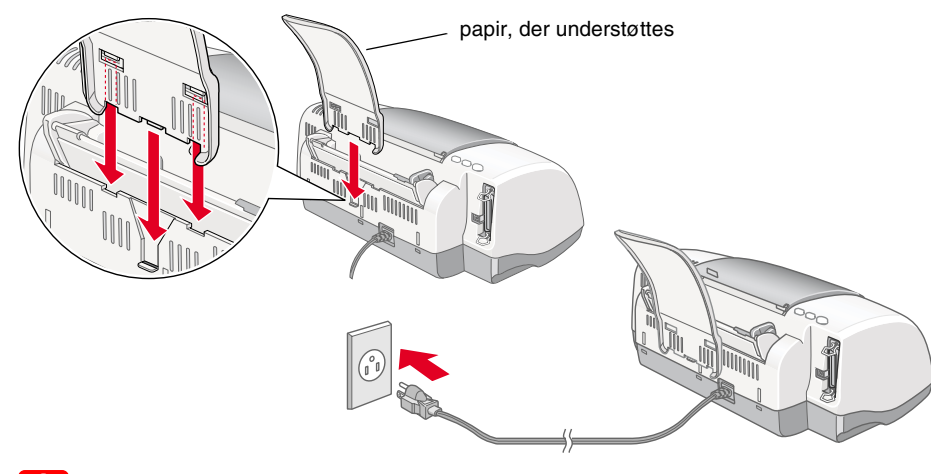

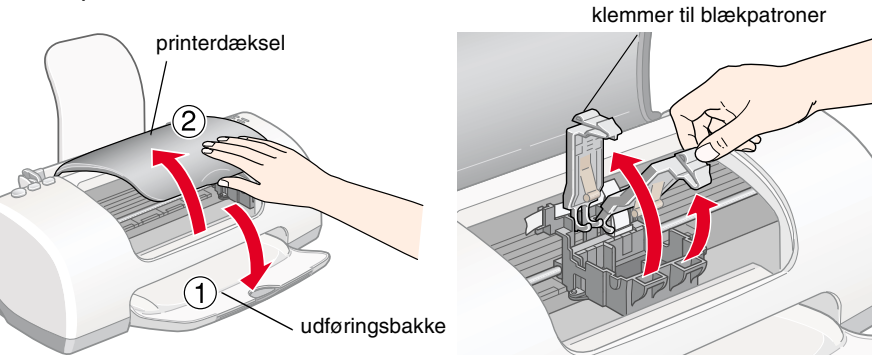

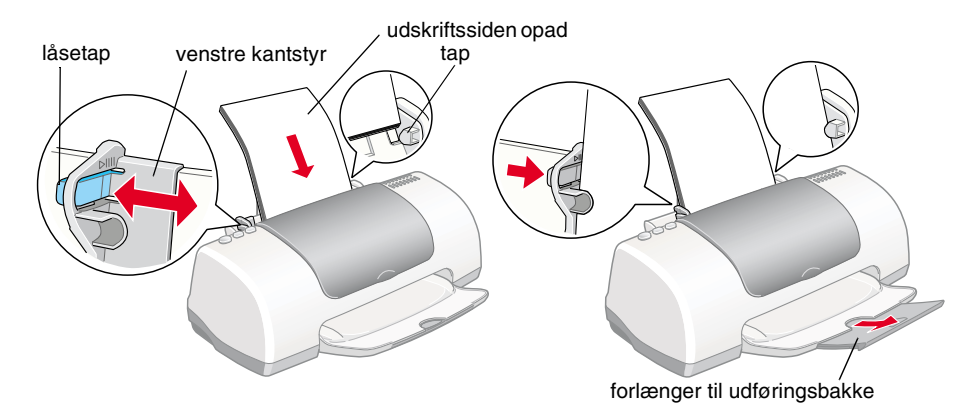

SEIKO EPSON CORPORATION er ikke ansvarlig for eventuelle skader eller problemer, som opstår som følge af brug af andet ekstraudstyr eller andre forbrugsstoffer end, hvad SEIKO EPSON CORPORATION har specificeret som originale eller godkendte EPSON-produkter. SEIKO EPSON CORPORATION er ikke ansvarlig for evt. skade opstået som resultat af elektromagnetisk interferens, forårsaget af brug af andre interfacekabler end hvad SEIKO EPSON CORPORATION har specificeret som godkendte EPSON-produkter. EPSON er et registreret varemærke, og EPSON Stylus er et varemærke tilhørende SEIKO EPSON CORPORATION. Microsoft og Windows er registrerede varemærker tilhørende Microsoft Corporation.

*Generel notits: Andre produktnavne, der er brugt heri, er kun medtaget af hensyn til identifikation og kan være varemærker tilhørende deres respektive ejere. EPSON fraskriver sig enhver rettighed over disse mærker.*

**Farve-inkjetprinter** 

SON

 $\bar{\mathbf{\Omega}}$  $\overline{\mathbf{u}}$  w *Advarsel! skal følges omhyggeligt for at undgå personskade.*

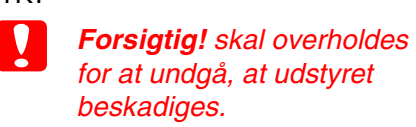

*Bemærk! indeholder vigtige oplysninger og nyttige tip til printerfunktioner.*

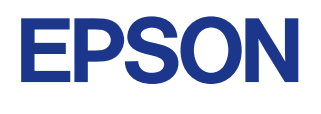

### **Brug af onlinebrugerhåndbogen**

Følg nedenstående fremgangsmåde for at få adgang til *onlinebrugerhåndbogen*.

- 1. Sæt cd'en med printersoftwaren i cd-rom-drevet.
- 2. Hvis du bruger Windows, skal du vælge **Onlinehåndbogen** i dialogboksen Installationsprogram og klikke på .». På Macintosh skal du dobbeltklikke på **Brugerhåndbogen**.

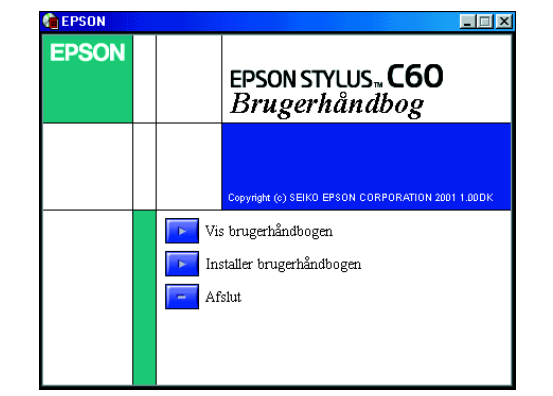

3. Hvis du vil have vist håndbogen fra cd'en, skal du klikke på **Vis brugerhåndbogen**.

Når du vil installere håndbogen, skal du klikke på **Installer brugerhåndbogen** og følge instruktionerne på skærmen. Når installationen er færdig, vises ikonet for **Guiden til ES C60** (Windows) eller symbolet **Vis brugerhåndbogen** (Macintosh) i EPSON-mappen. Dobbeltklik på ikonet/symbolet for at åbne håndbogen.

## **Løsning af onlineproblemer**

#### For Windows-brugere

I Problemløser og på EPSONs Websted til Teknisk support kan du finde tip, som kan hjælpe dig til at løse de problemer, der evt. opstår, når du bruger printeren. Benyt en af følgende fremgangsmåder for at få adgang til Problemløser eller Teknisk support:

- ❏ Klik på **Start**, peg på **Programmer**, og derefter på **Epson**, og klik på **ES C60-problemløser**.
- ❏ Fra Status Monitor 3
	- Klik på **Teknisk support** i dialogboksen Status Monitor 3.
- ❏ Fra printersoftwaren
- Klik på **Teknisk support** i hovedmenuen i printersoftwaren.

Du kan finde flere oplysninger om den kundesupport, der findes i dit lokalområde, i *onlinebrugerhåndbogen*.

#### For Macintosh-brugere

På EPSONs Websted til Teknisk support kan du finde hjælp til problemer, som ikke kan løses via fejlfindingsoplysningerne i dokumentationen til printeren. For at få adgang til Teknisk support skal du sætte cd'en i cd-rom-drevet og dobbeltklikke på symbolet for **Webstedet til Teknisk** 

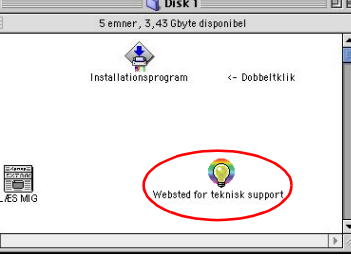

**support** i mappen **Installer software**. Du kan finde flere oplysninger om den kundesupport, der findes i dit lokalområde, i *onlinebrugerhåndbogen*.

### **Adgang til printersoftwaren**

Printersoftwaren omfatter en printerdriver og værktøjer. Du kan i printerdriveren vælge mellem en lang række indstillinger, så du opnår de bedst mulige resultater med printeren. Printerværktøjerne hjælper dig med at kontrollere printeren, og sørger for, at den hele tiden fungerer optimalt. Gå ind i printersoftwaren, som forklaret i dette afsnit.

For Windows-brugere

Du kan få adgang til printersoftwaren på tre forskellige måder.

#### **Fra Windows-programmer**

- 1. Klik på **Udskriv** i menuen **Filer** i programmet. Dialogboksen Udskriv vises.
- 2. Vælg printeren, og klik derefter på **Egenskaber**, **Printer**, **Installation** eller **Indstillinger** for at få adgang til printersoftwaren. (Afhængigt af programmet skal du evt. klikke på en kombination af disse knapper). *Bemærk!*

c *Forsigtig! Flyt ikke skrivehovedet med hånden, da det kan beskadige printeren. Ved udskiftning af blækpatronenen, skal du altid trykke på knappen*  $\ddot{\mathfrak{g}}$  *for at flytte patronen.* 

*Når du får adgang til printersoftwaren fra et Windows-program, vil de indstillinger, du foretager, kun gælde for det program, du bruger.*

#### **Fra menuen Start**

- 1. Klik på **Start**, peg på **Indstillinger**, og klik derefter på **Printere**.
- 2. Vælg printeren, og klik derefter på **Egenskaber** i menuen **Filer**. Hvis du bruger Windows 2000, skal du vælge printeren og derefter klikke på **Udskrivningsindstillinger** i menuen **Filer**.

#### **Fra proceslinjen**

- 1. Højreklik på printerikonet på proceslinjen.
- 2. Vælg **Printerindstillinger**.

#### For Macintosh-brugere

Du kan få adgang til de forskellige dialoger i printersoftwaren, som beskrevet nedenfor.

## **Udskrivning på specielle medier**

Der kan udskrives på en lang række specielle medier – 360 dpi Ink Jet Paper, Photo Quality Glossy Film, Photo Paper, Ink Jet Transparencies, Index Card og Adhesive Synthetic Paper – og på flere forskellige konvolutstørrelser.

❏ Læs først instruktionerne i pakken med medierne.

#### c *Forsigtig!*

*De renseark, der følger med de specielle EPSON-medier, bør ikke bruges sammen med denne printer. Den rensning, der foretages med disse ark, er ikke nødvendig for denne type printer, og arkene kan sætte sig fast i printeren.*

- ❏ Indfør mediet i arkføderen, så udskriftssiden vender opad. Se de instruktioner, der følger med medierne, for at se, hvilken side der skal skrives på. Mængden, der kan indføres, afhænger af modellen. Du kan finde flere oplysninger om brug af specielle medier i "Papirhåndtering" i *onlinebrugerhåndbogen*.
- ❏ Sørg for, at papirstakken kan være under tapperne på indersiden af kantstyret, og at den ikke overstiger indføringsgrænsen, som er angivet vha. en pilemarkering på det venstre kantstyr.

## **Udskiftning af blækpatroner**

Når du skal udskifte en blækpatron, kan du enten bruge værktøjet Status Monitor, som er installeret på computeren, eller du kan bruge printerens kontrolpanel. Når du vil udskifte en blækpatron eller kontrollere blækniveauet med brug af værktøjet Status Monitor, bør du læse "Brug af Status Monitor" i *onlinebrugerhåndbogen*. Følg anvisningerne i dette afsnit, når du vil udskifte en blækpatron med brug af printerens kontrolpanel.

#### *Bemærk!*

- ❏ *Når en af blækpatronerne er tom, kan du ikke fortsætte med at udskrive, selv om der stadig er blæk i den anden patron. Udskift den tomme patron, før du udskriver.*
- ❏ *Ud over det blæk, der bruges til udskrivning af dokumenter, forbruges der blæk under rensning af skrivehovedet, under den selvrensning, som udføres, når der tændes for printeren, og under blæktilførslen, når blækpatronen er installeret i printeren.*
- 1. Sørg for, at printeren er tændt, men ikke udskriver. Åbn derefter printerdækslet.
- 2. Tryk på knappen  $\overline{G}$  for at udskifte blækpatronen. Skrivehovedet flytter til udskiftningsposition for blækpatroner.

3. Installer de nye blækpatroner (Sort: T028, farve: T029), som forklaret på bagsiden af dette kort i afsnit "3. Installer blækpatronerne".

*Bemærk! Bortskaf den brugte blækpatron på korrekt måde. Skil den ikke ad, og forsøg ikke at fylde den igen.*

### **Panelbetjening**

Se *onlinebrugerhåndbogen*, hvis du ønsker yderligere oplysninger.

### **Fejlindikatorer**

Du kan identificere mange almindeligt forekommende problemer ved at aflæse indikatorerne på printerens kontrolpanel. Brug tabellen nedenfor over panelets indikatormønstre for at diagnosticere problemet, og følg anbefalingerne til afhjælpning af problemet.

\* EPSON Status Monitor 3 er til Windows; EPSON StatusMonitor er til Macintosh.

## **Sikkerhedsinstruktioner**

Læs alle sikkerhedsinstruktionerne i dette afsnit, når du indstiller og bruger printeren.

#### **Når du skal vælge en placering til printeren**

- ❏ Undgå steder med hurtige skift i temperatur og luftfugtighed. Printeren bør heller ikke placeres i direkte sollys, i stærkt lys eller i nærheden af varmekilder.
- ❏ Undgå steder med meget støv eller mange rystelser og vibrationer.
- ❏ Sørg for tilstrækkelig plads omkring printeren af hensyn til ventilation.
- ❏ Placer printeren i nærheden af en stikkontakt, så stikket hurtigt kan tages ud af kontakten.
- ❏ Anbring printeren på et plant, stabilt underlag, der på alle sider er større end printeren. Printeren fungerer ikke korrekt, hvis den placeres skråt.

#### **Når du skal vælge strømkilde**

- ❏ Brug kun den type strømkilde, der er angivet på printerens etiket.
- ❏ Netledningen må ikke være beskadiget eller frynset.
- ❏ Hvis du bruger forlængerledning til printeren, skal du sikre dig, at den samlede amperedimensionering for de enheder, der er tilsluttet forlængerledningen, ikke overstiger ledningens amperedimensionering. Kontroller også, at den samlede amperedimensionering for alle enheder, der er tilsluttet stikkontakten, ikke overstiger stikkontaktens amperedimensionering.

#### **Ved håndtering af blækpatroner**

- ❏ Åbn først pakker med blækpatroner, lige før du skal til at installere dem.
- ❏ Opbevar blækpatroner, hvor børn ikke kan komme til dem. Sørg for, at børn ikke får blæk fra patronerne i munden eller på anden måde kommer i berøring med dem.
- ❏ Vær omhyggelig, når du håndterer brugte blækpatroner, da der kan være rester af blæk omkring åbningen til blæktilførsel. Hvis der kommer blæk på huden, skal området vaskes omhyggeligt med vand og sæbe. Hvis der kommer blæk i øjne, skal øjnene straks skylles med vand. Kontakt straks en læge, hvis der opstår synsproblemer, efter at øjnene er skyllet grundigt.
- ❏ Ryst ikke blækpartronerne, da det kan forårsage lækage.
- ❏ Du skal fjerne den gule forseglingstape fra patronerne, før de installeres. Ellers er patronerne ubrugelige.
- ❏ Fjern ikke den blå del af forseglingstapen fra den øverste del af patronerne.
- ❏ Fjern ikke forseglingstapen fra den nederste del af patronerne.
- ❏ Rør ikke ved den grønne IC-chip på siden af patronen. Dette kan påvirke funktionerne og udskrivningen.
- ❏ IC-chippen på blækpatronen indeholder informationer, der er nødvendige for patronen, f.eks. mængden af den resterende blæk, så blækpatronen kan fjernes og sættes tilbage uden problemer. Hver gang patronen isættes, forbruges der blæk, fordi printeren automatisk udfører en kontrol.

#### **Når du bruger printeren**

- ❏ Før ikke hånden ind i printeren, og berør ikke blækpatronerne, mens der udskrives.
- ❏ Sørg for, at åbninger i printerens kabinet ikke er spærret eller tildækket.
- ❏ Forsøg ikke selv at udføre service på printeren.
- ❏ Under følgende forhold skal printerens stik tages ud, og printeren sendes til service hos kvalificerede serviceteknikere: Netledningen eller stikket er beskadiget; der er kommet væske i printeren; printeren er blevet tabt eller kabinettet beskadiget; printeren fungerer ikke normalt eller udviser tydelige ændringer i ydeevne.
- ❏ Indfør ikke genstande gennem åbningerne i printerens kabinet.
- ❏ Sørg for ikke at spilde væske på printeren.

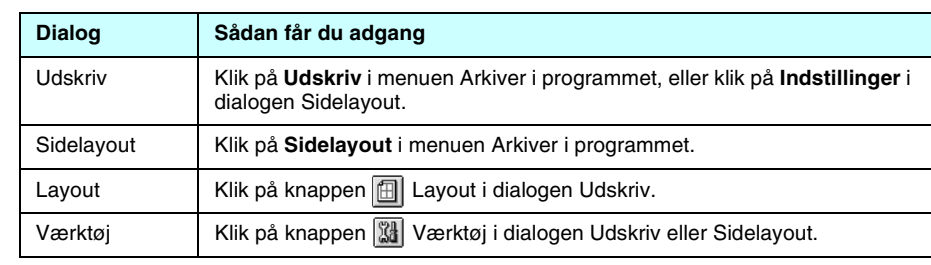

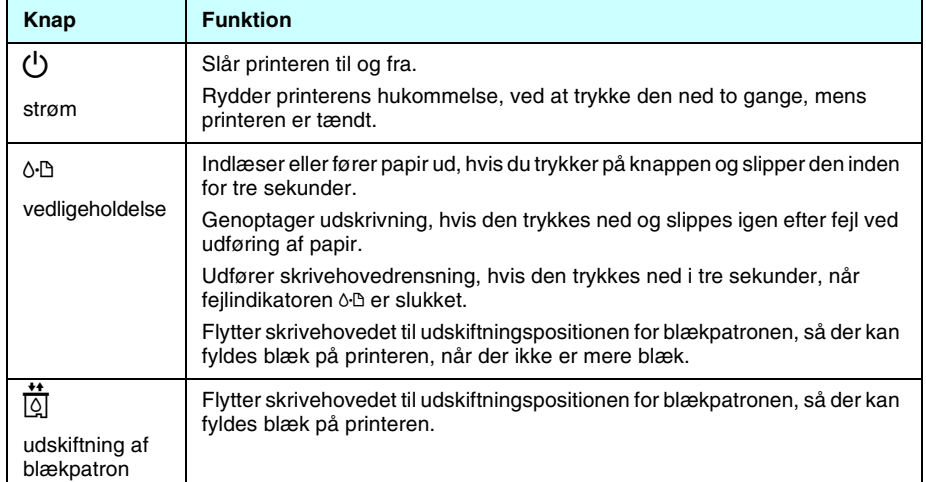

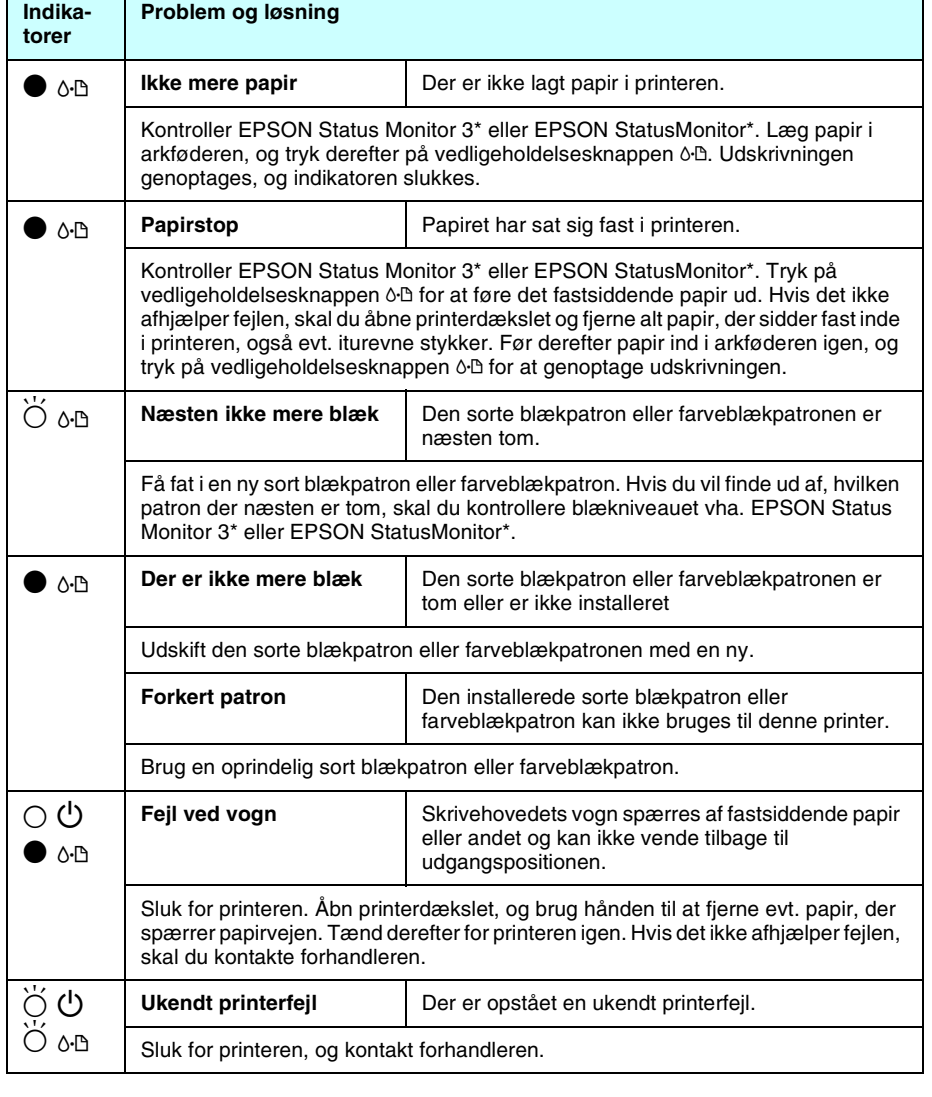

 $\bullet$  = til,  $\circ$  = fra,  $\circ$  = blinker

**Farve-inkjetprinter** 

arve-inkjetprinter

**Opbevar dette kort, så du hurtigt kan få fat på det, når du skal bruge det.**

hurtigt

 $\frac{5}{6}$ 

kort,

Opb

 $\subset$  $\overline{\mathbf{S}}$ 

få fat

det.

du skal bruge

når

t på det,

**Dansk**

#### Copyright© 2001 SEIKO EPSON CORPORATION, Nagano, Japan.